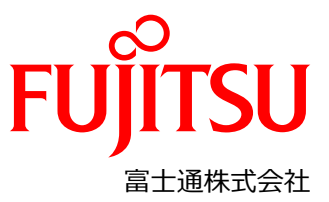

### **Fujitsu Integrated System PRIMEFLEX for Nutanix Enterprise Cloud 設定変更手順書**

#### **本書について**

本書は、Fujitsu Integrated System PRIMEFLEX for Nutanix Enterprise Cloud (以降、PRIMEFLEX for Nutanix)の 設置と電源ケーブル接続後、クラスタを構築開始する前に工場出荷されてきた状態から、最初に設定変更が必要な箇所 について説明します。

注意:下記の PRIMEFLEX 構築サービスをご利用された場合は、本書の手順は実施不要です。付録を参照してくださ い。

- PRIMEFLEX for Nutanix(AHV クラスタ) 基本構築サービス
- PRIMEFLEX for Nutanix(AHV クラスタ) ノード設定サービス

#### **対象のモデルについて**

本書の対象のモデルは、以下になります。

- XF1070 M7
- XF3070 M7
- XF8050 M7
- **XF8055 M7**

#### **本書の表記について**

■ 重要な注意事項の一覧 本書に記載している重要な注意事項は以下のとおりです。

ヒント 概念の理解や操作の手助けとなる情報であることを示しています。

注 概念の理解や操作における注意事項であることを示しています。

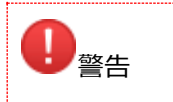

正しく使用しない場合、軽傷、または中程度の傷害を負うことがあり得ることと、当該製品自身 またはその他の使用者などの財産に、損害が生じる危険性があることを示しています。

■ 変数: <xxx>

使用環境に応じた数値/文字列に置き換える必要のある変数を表します。 例:<IP アドレス>

> CA05954-6067-1 2023 年 11 月 1 版 Copyright Fujitsu Limited 2023

#### **設定に必要な機材**

本設定で必要な機材は、以下になります。事前に準備してください。

- キーボード
- ディスプレイ
- クライアント端末

#### **本書とクラスタ構築までの流れについて**

クラスタ構築開始までの全体の流れを以下に示します。 本書では「Phase 3」と「Phase 4」について記載します。

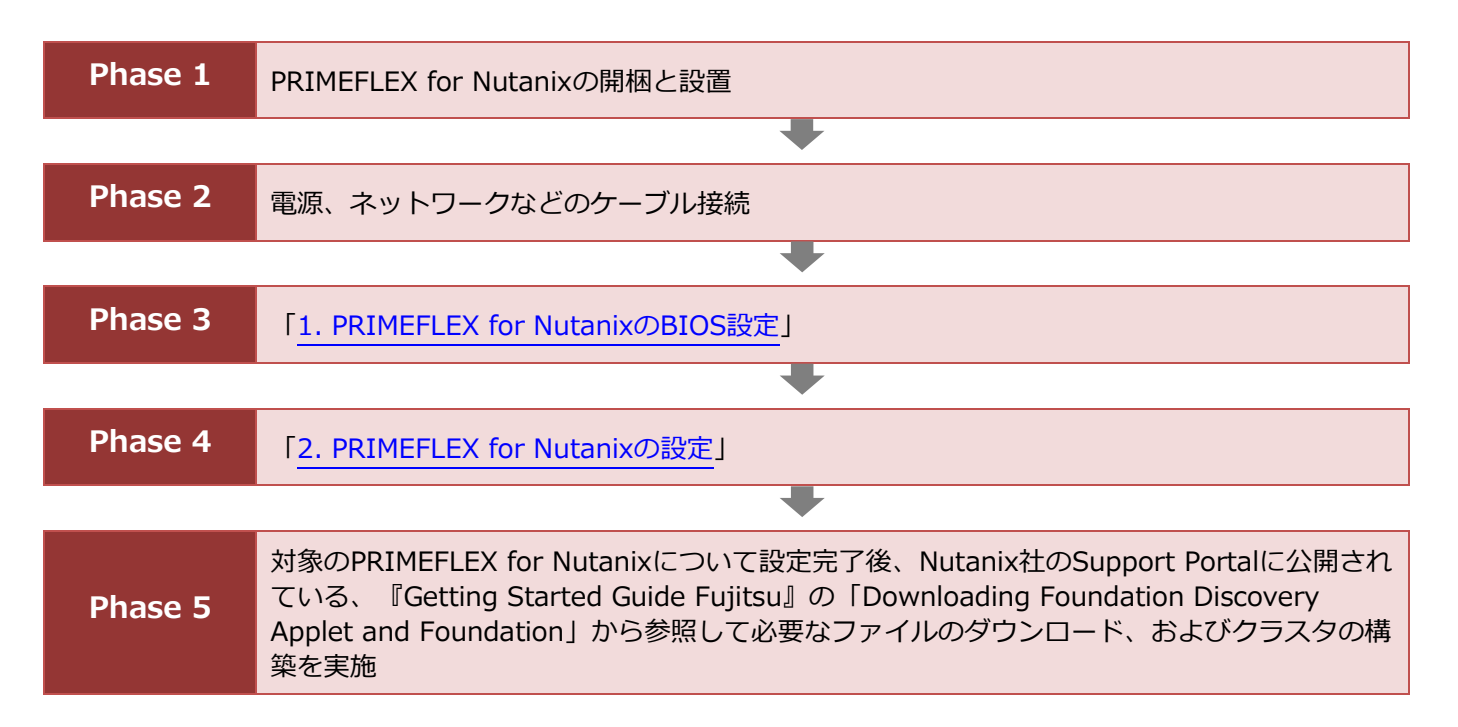

# <span id="page-2-0"></span>**1. PRIMEFLEX for Nutanix の BIOS 設定**

工場出荷時は全ての PRIMEFLEX for Nutanix に同じ iRMC の IP アドレスが設定されています。 設定対象の PRIMEFLEX for Nutanix の BIOS 画面より一台ずつ、個別の iRMC の IP アドレス設定をしてください。

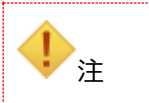

全ての PRIMEFLEX for Nutanix に同一の IP アドレスが設定されているため、 この時点では PRIMEFLEX for Nutanix とスイッチは接続しないでください。

#### **手順**

- 1. BIOS セットアップ画面を開き、[Information]を選択し、System Date/System Time を UTC(日本時間-9 時 間となる日時)に設定します。
- 2. [Management] [iRMC LAN Parameters Configuration] を選択し、 [Enter] キーを押下します。
- 3. 次のように設定します。

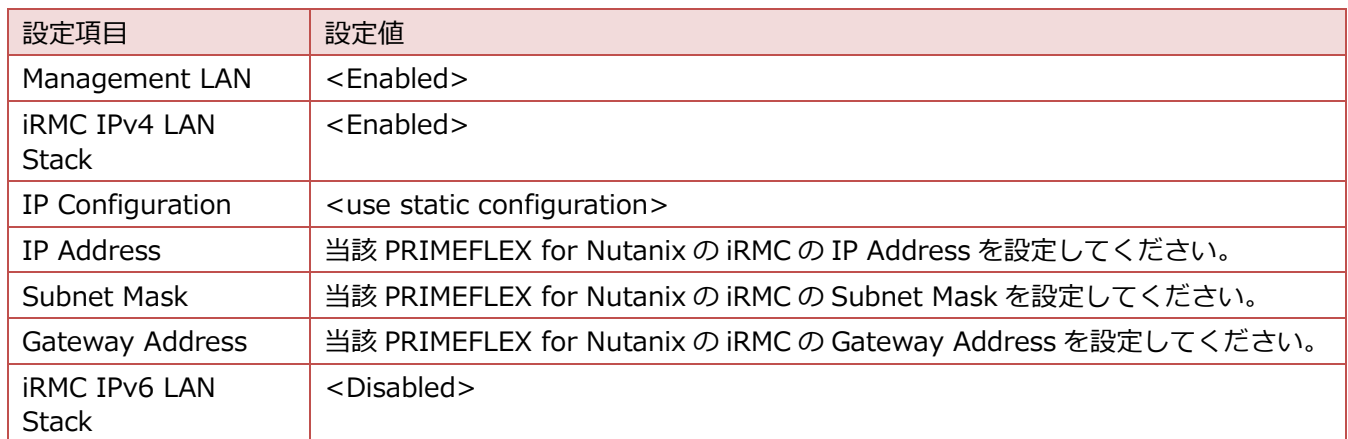

- 4. [Esc] キーを押し、前のメニューに戻ります。
- 5. [Exit] タブを選択し、 [Commit settings and Exit] を選択します。
- 6. 確認画面で [Y] キーを押下します。 BIOS 設定画面が完了したら、PRIMEFLEX for Nutanix の電源を停止します。
- 7. すべての PRIMEFLEX for Nutanix で手順 1~6 を繰り返します。

設定完了後、PRIMEFLEX for Nutanix をネットワークケーブルで、お客様のネットワークスイッチに接続してくださ い。

# <span id="page-3-0"></span>**2. PRIMEFLEX for Nutanix の設定**

「[1. PRIMEFLEX for Nutanix](#page-2-0) の BIOS 設定」で設定した iRMC の IP アドレスを使用して、各 PRIMEFLEX for Nutanix の iRMC に接続します。ここでは、iRMC のパラメーターを構成します。

#### **コンポーネントの準備**

Java

iRMC のビデオリダイレクション(AVR)で使用します。 以下の URL から『AVR の起動手順と動作確認情報』を参照してください。

– FUJITSU Server PRIMERGY における留意事項 <https://jp.fujitsu.com/platform/server/primergy/products/note/>

■ Web ブラウザ

Web インターフェイス・アクセスに使用します。「Mozilla Firefox」または「Google Chrome」が使用可能です。

作業に使うクライアント端末を、PRIMEFLEX for Nutanix とネットワークスイッチに接続されているネットワークに接 続してください。クライアント端末から、iRMC Web インターフェースへアクセスしてください。iRMC Web インター フェースのデフォルト・ログインは以下のとおりです。

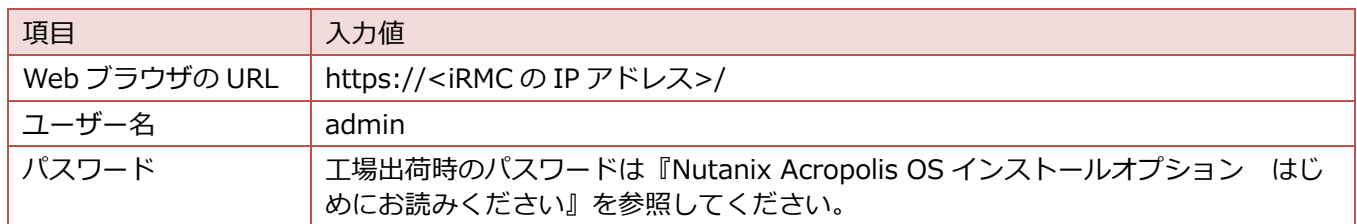

## **2.1. iRMC Local Accounts**

iRMC Web インターフェースで使用されるデフォルトの [admin] アカウントのパスワードを、お客様が決められたパ スワードに設定する必要があります。

#### **手順**

- 1. iRMC Web インターフェースにアクセスします。
- 2. Password Change 画面で、次の内容を設定し、[Apply] を選択します。

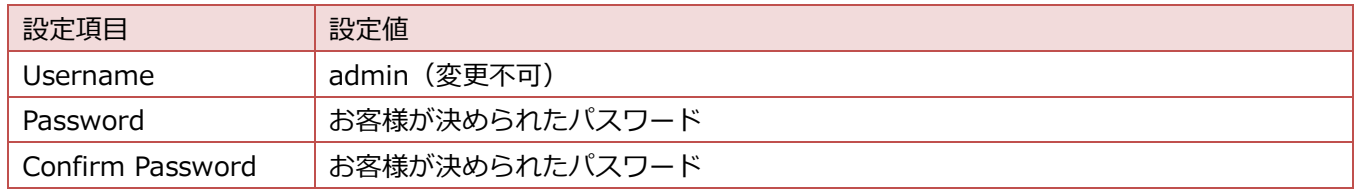

3. EULA 画面が表示された場合、[Accept] を選択します。

### **2.2. iRMC DNS 設定**

#### **手順**

- 1. iRMC Web インターフェースにアクセスします。
- 2. iRMC Web インターフェース画面から [Settings] [Network Management] [DNS] を選択します。
- 3. 以下の設定を行って、 [Apply] を選択します。

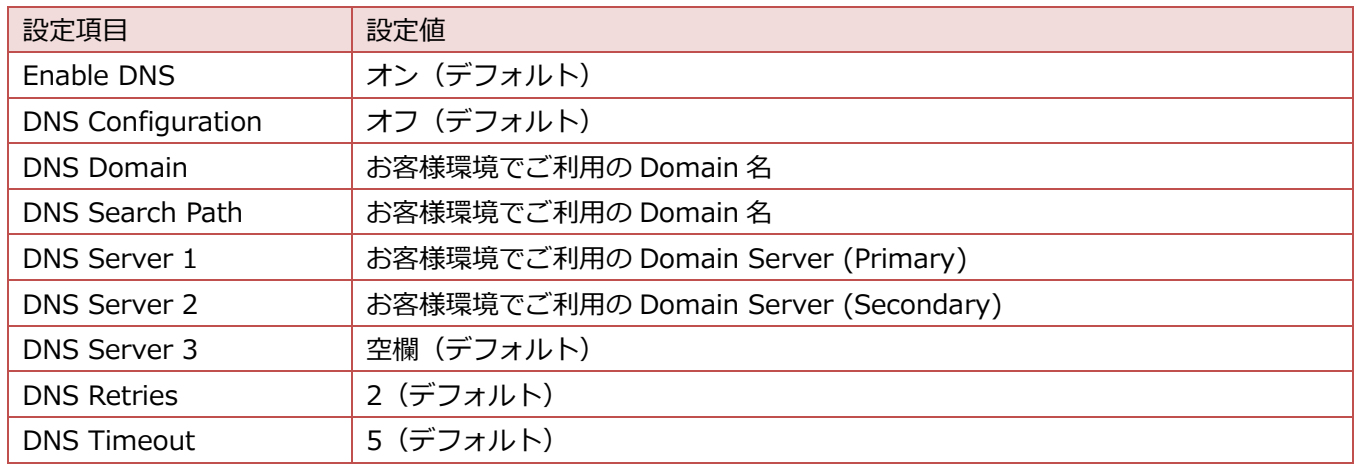

### **2.3. iRMC NTP 設定**

#### **手順**

- 1. iRMC Web インターフェースにアクセスします。
- 2. iRMC Web インターフェース画面から [Settings] - [Baseboard Management Controller] - [Time Synchronization] を選択します。
- 3. 以下の設定を行います。

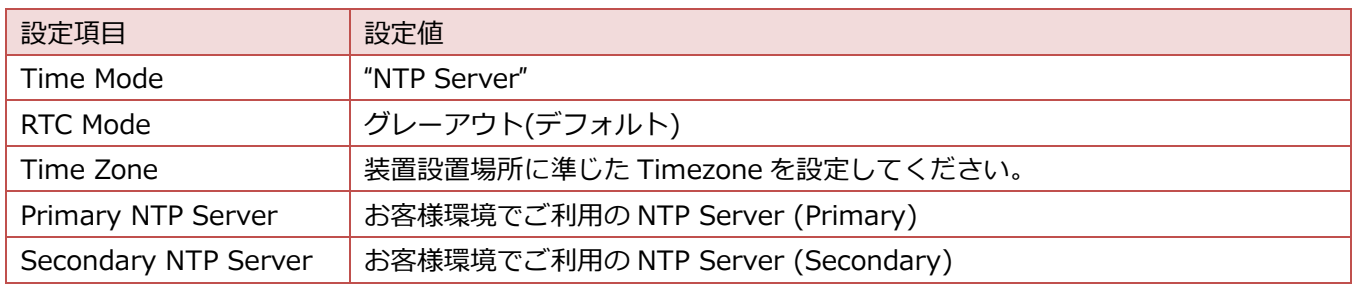

4. [Apply] - [NTP Update] を選択します。

## <span id="page-4-0"></span>**2.4. MAC アドレスの確認**

#### **手順**

- 1. Web ブラウザで iRMC にログインします。
- 2. ページヘッダーの System power button が緑色( )であることを確認します。赤色( )の場合は、 [Power On] を選択します。
- 3. ページヘッダーから [System] タブを選択し、左ペインから [Network] を選択し、[Network Adapter] を展 開します。
- 4. ネットワークカードを展開し、Ports を展開し、Default Virtual Switch(vs0)で使用する Port の Associated Network Addresses(MAC アドレス)を記録します。

5. 手順 4.を繰り返し、Default Virtual Switch(vs0)で使用する Port の MAC アドレスをすべて記録します。

## **2.5. OS の設定**

#### **手順**

- 1. iRMC Web インターフェースにアクセスし、[Start Video Redirection] をクリックし、ビデオリダイレクショ ンを起動します。
- Security Warning 画面が表示された場合
- a. iRMC の Security Warning 画面が表示された場合、[Always trust …] にチェックを入れ、[Yes] を選択しま す。

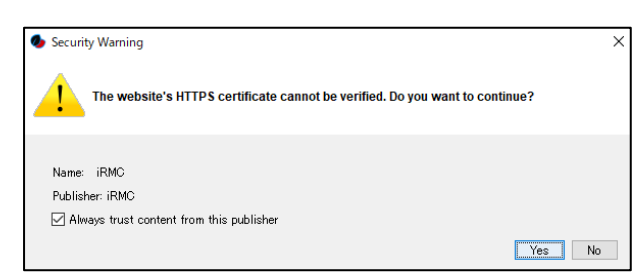

b. iRMC S6 の Security Warning 画面が表示された場合、[Always trust …] にチェックを入れ、[Run] を選択し ます。

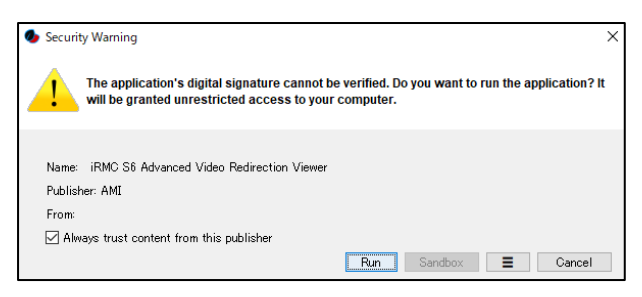

c. [Yes] を選択します。

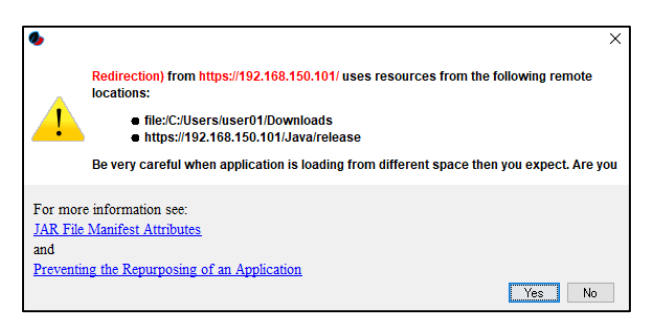

2. 次の画面が表示されるので、次の内容でログインします。

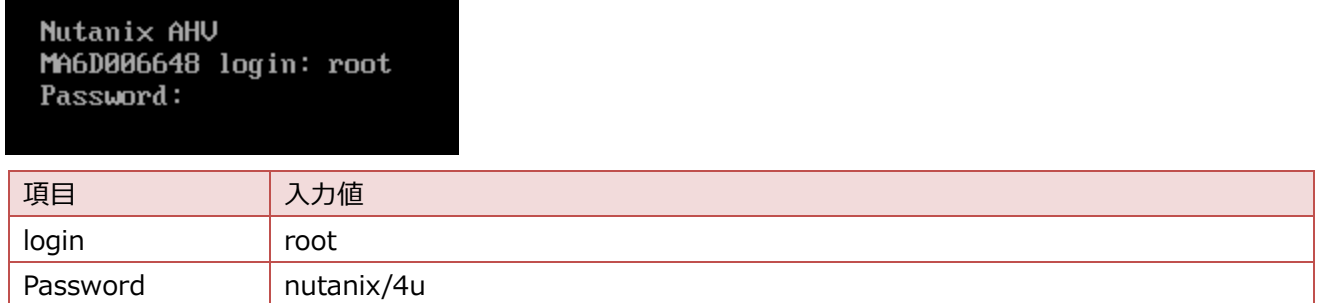

3. 次のコマンドを実行します。

```
root@ahv# /root/nutanix-network-crashcart/network_configuration
```
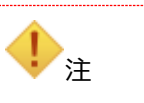

すべてのサービスが起動する前にコマンドを実行すると、設定画面が起動しない場合がありま す。しばらく待ってから再度実行してください。

4. 次の内容を設定し、[Done] を選択します。

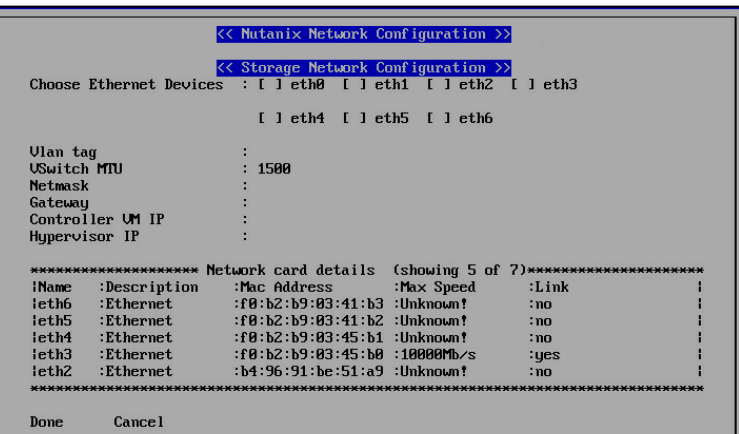

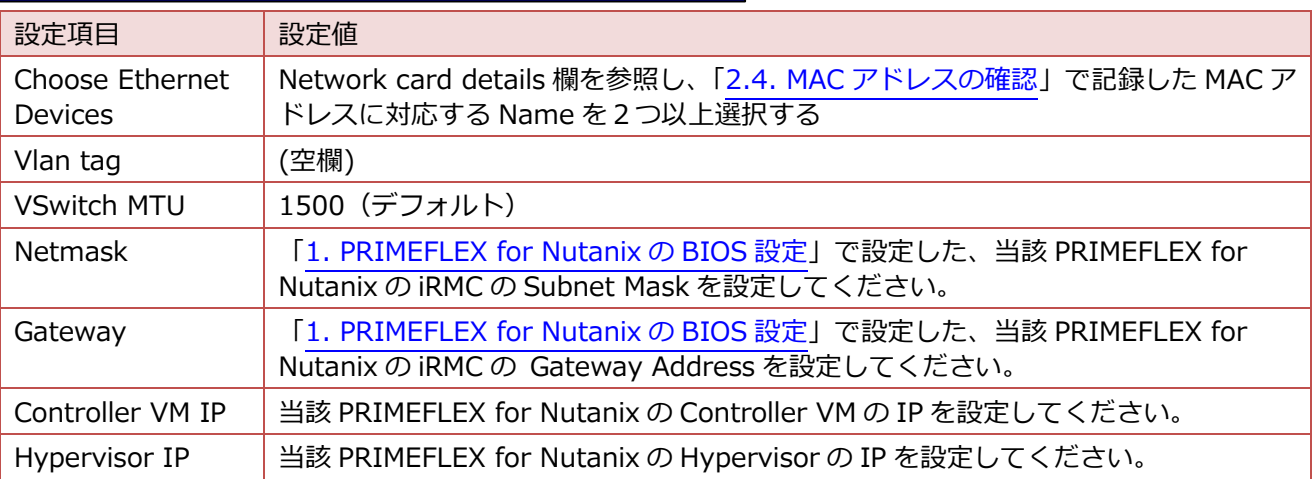

#### 5. 処理が完了し、以下のメッセージが表示されることを確認します。

"INFO Network configuration successful!"

6. 次のコマンドを実行し、ログアウトします。

root@ahv# exit

- 7. ビデオリダイレクションを終了します。
- 8. クライアント端末から、設定した Controller VM IP や、Hypervisor IP に ping コマンドを発行して、疎通確認 をしてください。確認ができない場合は、再度、手順 1.から実施してください。
- 9. すべての PRIMEFLEX for Nutanix で「[2. PRIMEFLEX for Nutanix](#page-3-0) の設定」の作業を実施します。

以上で、クラスタ構築前の設定変更は終了です。